# htc

# **get started guide** \_\_\_\_

# htc one

#### \_\_\_ Insert your nano SIM and microSD cards

IMPORTANT: Use a standard nano SIM only. Don't cut a micro SIM or regular SIM card and insert it into the nano SIM slot. It's thicker than the standard nano SIM card and may get stuck in the slot.

- 2 nanoSIMoff corner gold contacts 3
- 1. With the phone facing *down*, insert the tip of the tray eject tool that came with your phone (or a small bent paperclip) into the hole next to the nano SIM card tray that's on the left side of the phone.

Push the tip all the way into the hole until the tray ejects, and then pull the tray out.

2. Place your nano SIM card into the tray, with the gold contacts facing *up* and cut-off corner facing *out*.

When reinserting the nano SIM tray, make sure it is facing *up* so that the nano SIM card doesn't fall out. Slide the tray all the way into the slot.

3. Flip the phone over and use the same tray eject tool to eject the microSD™ card tray that's on the right side of the phone. Pull the tray out.

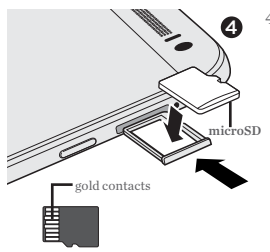

4. With both the phone and the microSD tray facing *up*, place your microSD card into the tray, with the gold contacts facing *down* and the narrow side facing *in*.

To reinsert the microSD tray, center it first in the slot, and then slide it all the way in.

# \_\_\_ Charge the phone

- 1. Connect the phone to the power adapter using the provided USB cable.
- 2. Plug the power adapter into an electrical outlet to start charging.

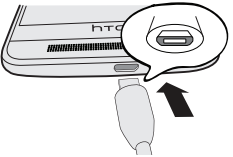

## Turn on the phone

- • To turn on the phone, press and hold the POWER button.
- • When the phone goes to Sleep mode, briefly press the POWER button and then swipe up on the screen to unlock.

### Set up your new phone

The first time you switch on your phone, follow the onscreen instructions to sign in to your Google® Account, transfer content from your previous phone or restore your backup, and more.

And, you can use HTC Sync Manager to easily transfer iPhone® photos, text messages, contacts, and more to your phone. Download the HTC Sync Manager installer from the HTC support site (www.htc.com/hsm/).

# \_\_\_ HTC Sense Home widget

Get timely and smart updates on your phone. The HTC Sense® Home widget automatically adapts to where you are, and automatically shows apps that you often use at home, work, or outdoors in the HTC Sense Home widget.

- 1. On the Home screen, tap Tap to personalize.
- 2. Tap Let's explore.

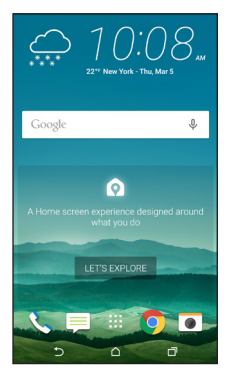

3. Tap your current location.

You can resize or reposition the HTC Sense Home widget to fit more apps, shortcuts, and folders.

Over time, the phone learns which apps you use often based on where you are and fills the widget with those apps automatically.

Also, at mealtimes, the lock screen will suggest a restaurant that's close to your location.

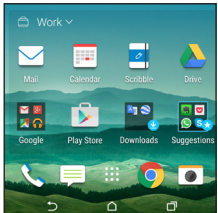

#### \_\_\_ Themes

Make your phone look and sound just the way you want it. Use the Themes app to apply detailed personalization to your phone. Along with ringtones, wallpaper, and sounds, Themes allows you to change the icon color and shape, app theme color, lockscreen, and more.

On the Home screen, tap  $\cdots$ , and then find and tap Themes.

#### Apply a set theme

- 1. In Themes,  $\tan \equiv$  > Themes.
- 2. Tap one of the Themes to download it.
- 3. Tap Apply.

Change your home wallpaper

- 1. In Themes,  $tan \equiv$  > Wallpapers.
- 2. Tap one of the wallpapers to download it.
- 3. Tap Apply.
- 4. Choose where you want to apply the wallpaper, such as to the Home or Lock screen.

#### Pick ringtones and sounds

- 1. In Themes,  $\tan \Xi$  > Sounds.
- 2. Tap one of the sound schemes to download it.
- 3. Tap Apply.
- 4. Choose where you want to apply the sound scheme, such as to the Ringtone or Notifications.

# \_\_\_ Onscreen navigation buttons

The HTC One M9 has onscreen navigation buttons at the bottom of the screen which rotate when you change the orientation.

Three of the buttons are standard navigation buttons:

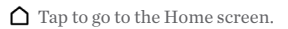

Tap to return to the previous screen.

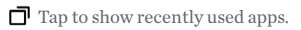

You can add a fourth navigation button that can be set to hide the navigation bar, put your phone into Sleep mode, show the notification list, or show the Quick Settings.

Swipe up from any of the navigation buttons to access Google Search.

#### Configure the onscreen navigation buttons

- 1. With two fingers, swipe down from the top of the screen to open Quick Settings.
- 2. Tap  $\overrightarrow{O}$  > Personalize > Change navigation buttons.
- 3. Select the fourth navigation button.

To have only three navigation buttons, make sure none of the fourth button options are selected.

- 4. Rearrange the navigation buttons by dragging  $\equiv$  next to the button names.
- 5. Tap Done to save and apply your customization.

# \_\_\_ Capture all your big moments

HTC One M9 gives you a variety of capture modes to use from the basic ones for taking regular photos and videos to advanced modes such as Pan 360.

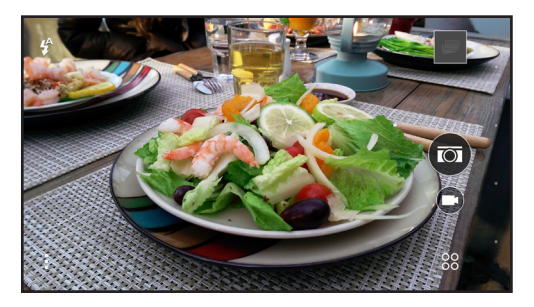

After taking some shots, use Photo Editor to apply basic and advanced edits to your photos.

From the Home screen,  $\tan \frac{1}{2}$ , and then find and tap Photo Editor.

#### Want some guidance on using your phone?

On your phone, check out our friendly walkthroughs and self-help in troubleshooting basic problems with the HTC  $He$  app. From the Home screen, tap  $\cdots$ , and then find and tap Help.

Or go to www.htc.com/support/ to find tutorials, the user guide, FAQs, latest news, and more.

Please also read the Safety and regulatory guide that's included in the box.

© 2015 HTC Corporation. All rights reserved.

HTC, the HTC logo, HTC One, the HTC One logo, and HTC Sense are trademarks or registered trademarks in the U.S. and/or other countries of HTC Corporation and its affiliates.

microSD is a trademark of SD-3C LLC.

All other company, product and service names mentioned herein are trademarks, registered trademarks or service marks of their respective owners.

htc.com